IBM WebSphere Partner Gateway V6.1- Lab exercise

# **SOAP with attachments**

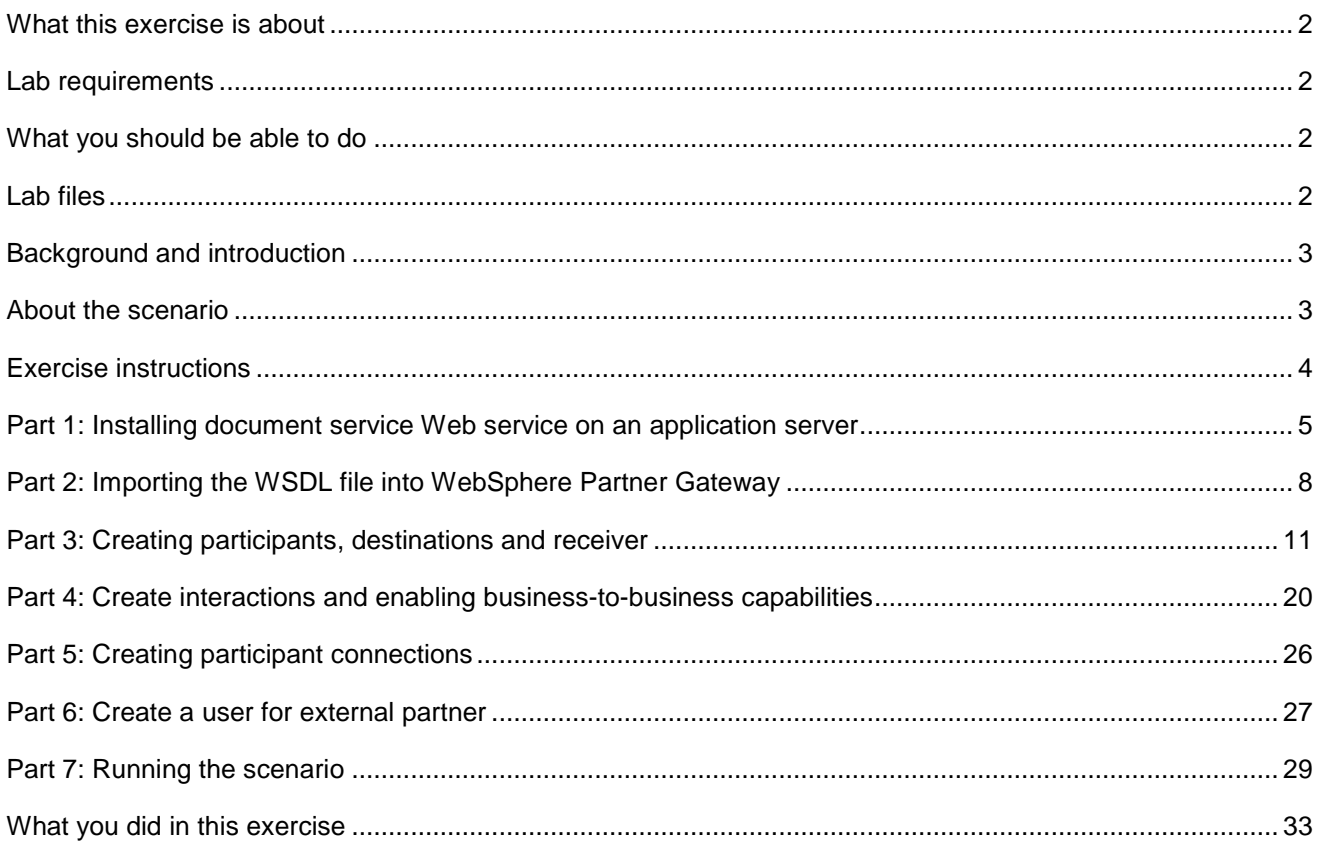

### **What this exercise is about**

WebSphere Partner Gateway V6.1 supports SOAP with Attachments. This document describes how to configure WebSphere Partner Gateway to accept a SOAP request which has attachments.

### **Lab requirements**

List of system and software required for the student to complete the lab.

- WebSphere Partner Gateway V6.1 software installed (This includes the DB loader and the runtime servers). For the Lab it is assumed that WebSphere Partner Gateway V6.1 Simple Mode is installed.
- The sample Web Service shipped with Lab is to be installed on an application server. For the Lab, you install the sample Web Service application on the same application server that hosts WebSphere Partner Gateway applications.

### **What you should be able to do**

At the end of this lab you should be able to:

• Configure WebSphere Partner Gateway to be able to accept a SOAP request with attachments and pass it to the installed Web Service

### **Lab files**

The following files are shipped for this exercise

- DWS3 1.1.ear This is the sample Web Service enterprise application
- dws3\_req.txt This is the sample SOAP Request with an attachment using binary encoding
- DocumentService3.wsdl The WSDL for the sample Web Service.
- GenericSOAPClient2.class This is the test client which can be used to send the SOAP w/attachment request to WebSphere Partner Gateway.

## **Background and introduction**

The earlier versions of WebSphere Partner Gateway (V6.0 and earlier) had support for Web Services as pass through. WebSphere Partner Gateway V6.0 and earlier had the ability to send and receive SOAP messages from community participants over HTTP.

With WebSphere Partner Gateway V6.1, this feature is enhanced. WebSphere Partner Gateway V6.1 has the support for SOAP requests **with attachments** with pass through action. This is based on the SOAP with attachment specification 1.1.

Further, with this feature it is also possible to support large files as the attachments can be huge.

WebSphere Partner Gateway V6.1 can receive a SOAP request with attachments from a community Participant (External Partner) and send this request to a Web Service hosted by WebSphere Partner Gateway backend (Internal Partner).

Similarly, WebSphere Partner Gateway V6.1 can receive a SOAP request with attachments from the backend (Internal Partner) and send this request to a Web Service hosted by a community Participant (External Partner).

### **About the scenario**

WebSphere Partner Gateway backend hosts the sample Web Service. The Web service is called "DocumentService". The Web service accepts SOAP with attachment requests and adds the attachment to the local file system.

In the Lab exercise, you will do a scenario in which a community Participant (External Partner) sends SOAP with Attachment Request to WebSphere Partner Gateway.

WebSphere Partner Gateway will "pass through" this request to the backend which hosts the Web service.

# **Exercise instructions**

Some instructions in this lab may be Windows® operating-system specific. If you plan on running the lab on an operating-system other than Windows, you will need to run the appropriate commands, and use appropriate files (.sh vs. .bat) for your operating system. The directory locations are specified in the lab instructions using symbolic references, as follows:

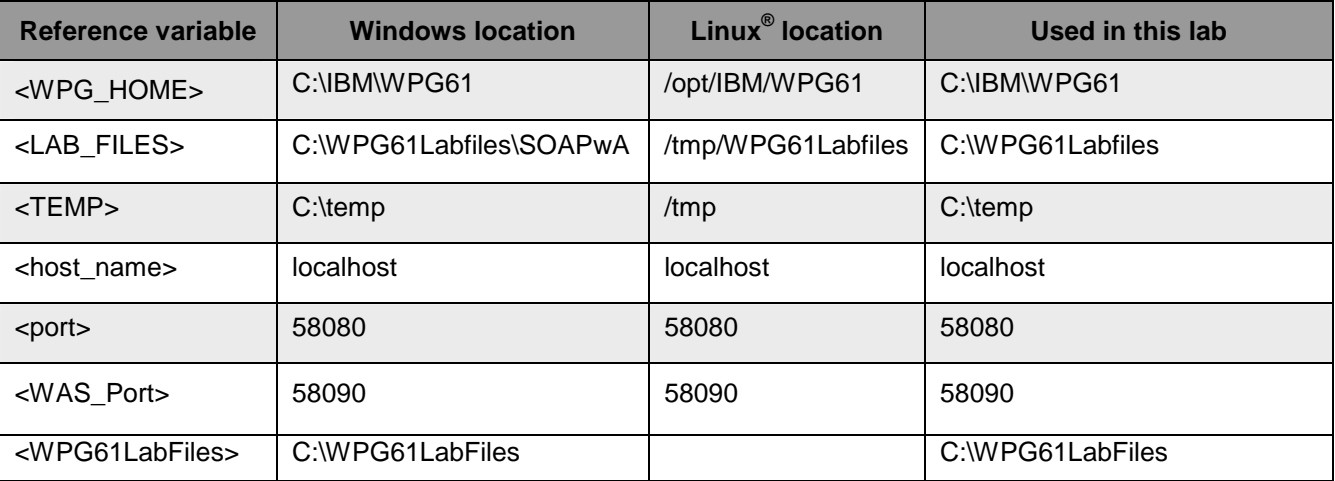

### **Part 1: Installing document service Web service on an application server**

**Note:** In this exercise it is assumed that you are installing the Web service on the same server which hosts the WebSphere Partner Gateway applications. You can also install the Web service on another application server as well.

- 1. Start the WebSphere Partner gateway profile
	- $\Box$  a. Open the command window. From start menu, click **Programs → Accessories → Command Prompt**
	- b. In the Command Window, run the following commands to create the application tables:
		- Change directory to **C:\IBM\WPG61\wpghubsimple\bin**
		- Run the command, **bcgStartServer.bat**

ex C:\WINDOWS\system32\cmd.exe  $\Box$   $\Box$   $\times$ Microsoft Windows [Version 5.2.3790]<br>(C) Copyright 1985-2003 Microsoft Corp. C:\Documents and Settings\bcguser>cd C:\IBM\WPG61\wpghubsimple\bin C:\IBM\WPG61\wpghubsimple\bin>bcgStartServer.bat starting server server1 in profile begprofile1<br>ADMU0116I: Tool information is being logged in file<br>| C:\IBM\WPG61\wpghubsimple\wasND\Profiles\bcgprofile1\logs Price Control Control Community of New York Control Control Control Control Control Control Control Control Control Control Control Control Control Control Control Control Control Control Control Control Control Control Co C:\IBM\WPG61\wpghubsimple\bin>

- \_\_\_\_ 2. Install the supplied **DWS3\_1.1.ear** by following the steps. The EAR file is located on <WPG61Labfiles>\SOAPwA\DWS3\_1.1.ear
- \_\_\_\_ 3. Login to the administration console
	- \_\_ a. Open the following WebSphere Application Server Administrative Console URL from the Web browser once the server has started:

http://localhost:58090/ibm/console

**Note:** Replace localhost: 58090 with your <host> :< WAS\_Port> if needed

- \_\_ b. Enter an anonymous **User Id** for example; **bcgadmin**
- \_\_ c. Click **Log in**
- \_\_\_\_ 4. Locate the application installation wizard in the administrative console
	- \_\_ a. Expand **Applications** in the left navigation menu
	- \_\_ b. Click **Install New Application**
- \_\_\_\_ 5. Install the **DWS3\_1.1.ear** using the application installation wizard
- \_\_ a. Select the radio button next to **Local file system** and click the **Browse** button for **Full path** to select <WPG61Labfiles>\SOAPwA\DWS3\_1.1.ear and click **Next**
- \_\_ b. In the following "**Step1: Select installation options**" screen, select the check box next to "**Deploy Web services**. Click **Next**
- \_\_ c. Accept the defaults for the following "**Step 2: Map modules to servers**" screen. Click **Next**
- \_\_ d. Accept the defaults for the following "**Step 3: Map virtual hosts for Web modules**" screen. Click **Next**
- \_\_ e. Review the "**Step 4: Summary**" screen. Click **Finish**
- \_\_ f. Wait for the message shown below to appear, indicating that the application installation finished and successful

Application DocumentWebProject3EAR installed successfully.

To start the application, first save changes to the master configuration.

Changes have been made to your local configuration. You can:

- Save directly to the master configuration.
- Review changes before saving or discarding.
- \_\_ g. Click the **Save** link
- \_\_\_\_ 6. Start the application
	- \_\_ a. In the left navigation menu of the administrative console, expand **Applications** and click over the **Enterprise Applications** link
	- \_\_ b. Start the application by selecting the check box next to **DocumentWebProject3EAR** as shown below:

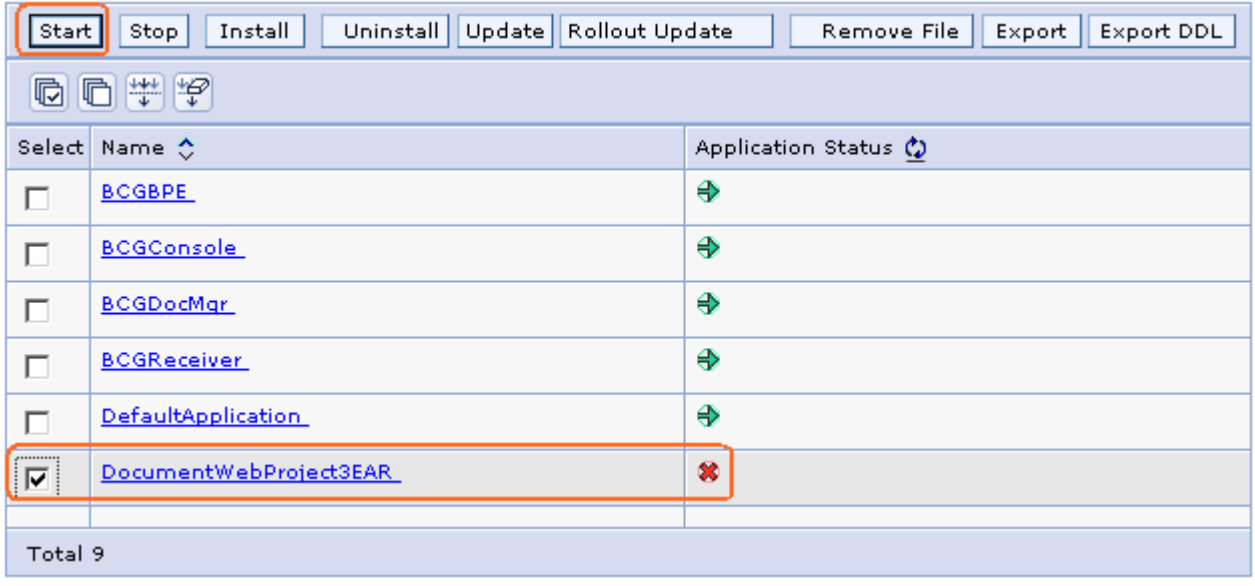

\_\_ c. Click the **Start** button

\_\_ d. Wait for the successful message shown below to appear, indicating that startup has completed

#### 日 Messages

El Application DocumentWebProject3EAR on server server1 and node bcgnode1 started successfully.

\_\_ e. **Logout** and **Close** the Administrative console

1. Test if the Web Service has been deployed correctly

\_\_ a. From the Web browser, type the following URL:

http://localhost:58080/DocumentWebProject/services/DocumentService3SOAP

Note: Replace localhost: 58080 with your <host> :< WAS\_Port> if needed.

\_\_ b. You should see the following message displayed on the Web browser:

Address **&** http://localhost:58080/DocumentWebProject/services/DocumentService35OAP

# {http://tempuri.org/DocumentService3/}DocumentService3SOAP

### Hi there, this is a Web service!

### **Part 2: Importing the WSDL file into WebSphere Partner Gateway**

Now that you had installed the sample Web Service, you need to configure Partner Gateway (WPG) for the same. The first step is to import the WSDL for the sample Web Service into WebSphere Partner Gateway.

- 1. Edit the supplied DocumentService3.wsdl for your host name. Check for soap:address location element in the file and change the host name (from "localhost") to the host name you have for your system.
	- $\_$  a. Launch a Web browser and login to the WebSphere Partner Gateway console, using the following URL:

http://localhost:58080/console

- \_\_ b. Enter the following credentials:
	- User Name : **hubadmin**
	- Password : **hub1admin**
	- Company Login Name : **Operator**

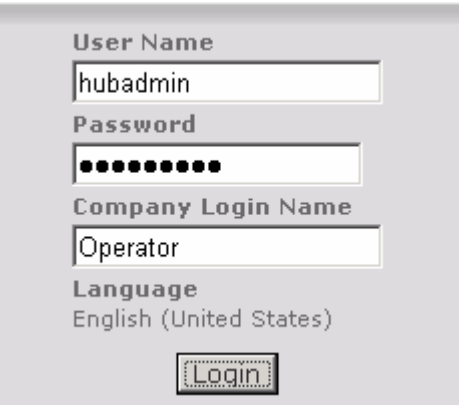

\_\_ c. Click the **Login** button

**Note:** If prompted for **Password** change, provide a new password of your choice.

- \_\_\_\_ 2. Upload the **DocumentService3.wsdl** file
	- $\Box$  a. Navigate to the Manage Document Definition screen from **Hub Admin**  $\rightarrow$  **Hub Configuration**  $\rightarrow$ **Document Definition**

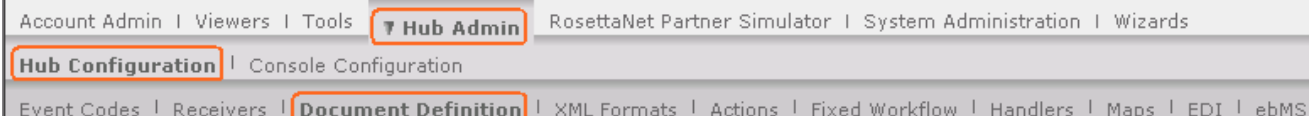

- \_\_ b. Click the **Upload/Download Packages** link
- \_\_ c. In the following **Upload/Download Packages** screen, select "**WSDL or Zip**" for the **Package Type** from the drop down list

### Upload/Download Packages

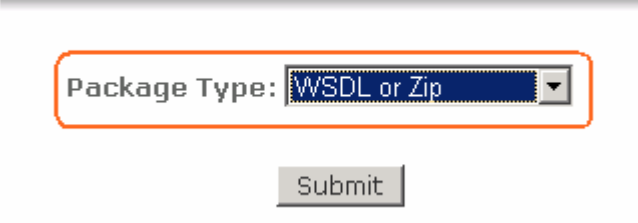

- \_\_ d. Click the **Submit** button
- \_\_ e. In the following **Upload/Download Packages** screen, enter the following information:
	- Select the radio button next to **Yes** for **WSDL Package**
	- File : **<WPG61Labfiles>\SOAPwA\DocumentService3.wsdl**
	- Web Service Public URL : **http://localhost:58080/bcgreceiver/Receiver**

(Note that this URL points to the WebSphere Partner Gateway HTTP receiver (created later in this lab) and is used when exporting (downloading) the WSDL from WebSphere Partner Gateway for consumption by external partners invoking the Web services through the hub. In this lab, you do not export the WSDL file for the external partner, because in the test using the simple Java client, GenericSOAPClient2.java, you will pass this URL as an input. This is done later in the Part 7, running the scenario.

• Select the radio button next to **Yes** for **Commit to database**

#### Upload/Download Packages

Provide valid xml document in 'zip' format or valid 'wsdl' file for Upload

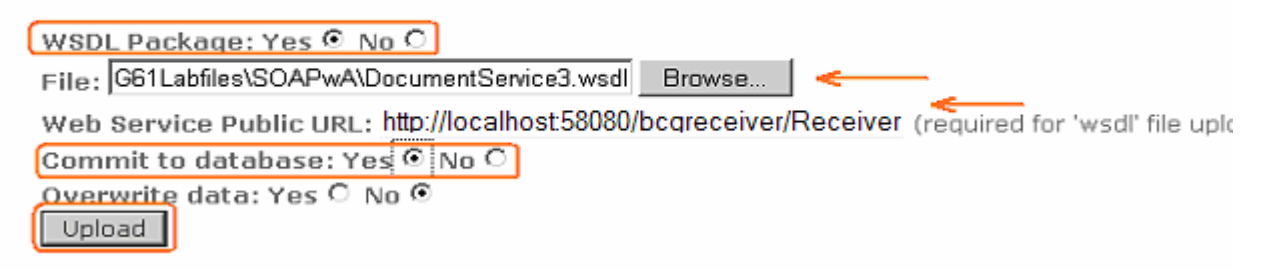

- \_\_ f. Click the **Upload** button
- \_\_ g. The following successful message must appear on a successful upload:

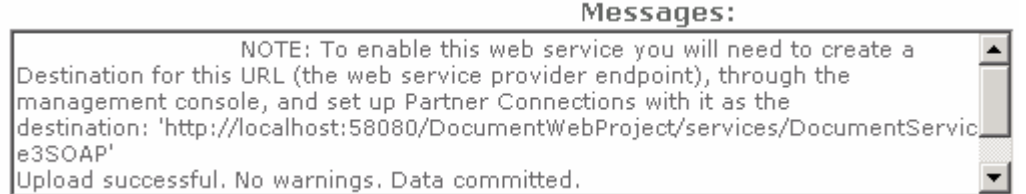

**Note:** To enable this Web service you will need to create a Destination for this URL (the Web service provider endpoint contained in the WSDL file), through the management console, and set up Partner Connections with it as the destination: 'http://localhost:58080/DocumentWebProject/services/DocumentService3SOAP'.

### **Part 3: Creating participants, destinations and receiver**

In this section you will create the participants and their respective destinations. You will also create an HTTP Receiver which will accept the SOAP with attachment requests.

### **Create Partners**

#### 1. Create an Internal Partner

\_\_ a. Navigate to Partner Search screen. **Account Admin Profiles Partner**

Viewers | Tools | Hub Admin | RosettaNet Partner Simulator | System Administration | Wizards **7 Account Admin Profiles** | Connections | Alerts | Exclusion List Partner | Destinations | B2B Capabilities | Certificates | Users | Groups | Contacts | Addresses

- \_\_ b. Click the **Create** link on the **Partner Search** screen
- \_\_ c. In the following **Profile > New Partner** screen, enter the following information :
	- Company Login Name : **Manager**
	- Partner Display Name : **Manager**
	- Partner Type : **Internal Partner** (Select from the dropdown list)

Profile, New Partner

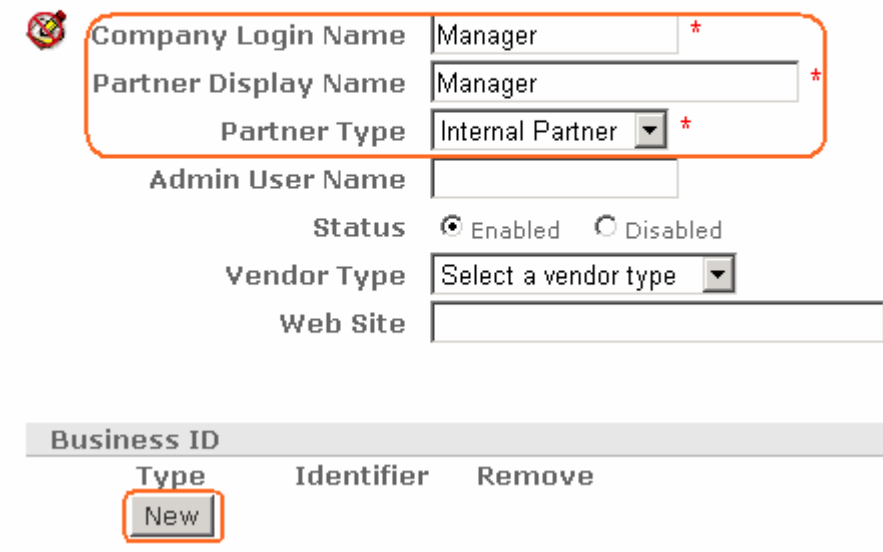

- \_\_ d. Click the **New** button under the Business ID section to add an Identifier and enter the following information:
	- Type : **DUNS** (Select from the drop down list)
	- Identifier : **987654321**

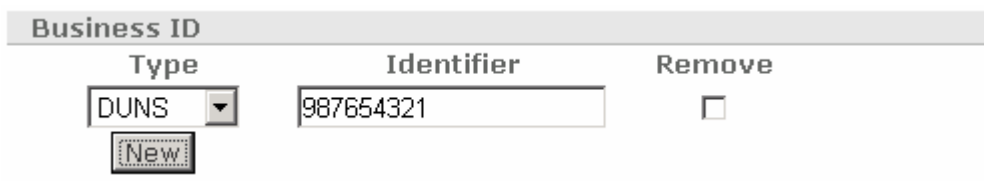

- \_\_ e. Click the **New** button to add another Identifier
	- Type : **Freeform** (Select from the drop down list)
	- Identifier : **01-987654321**

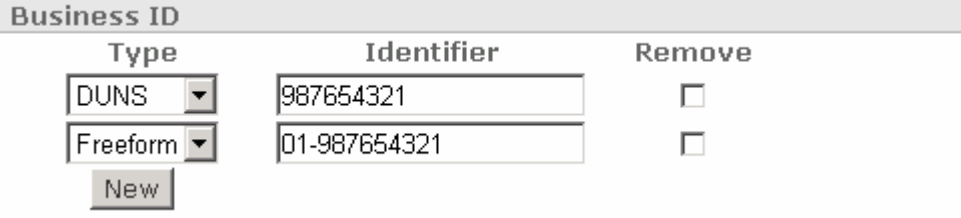

\_\_ f. The final **Profile > New Partner** screen looks like as show below:

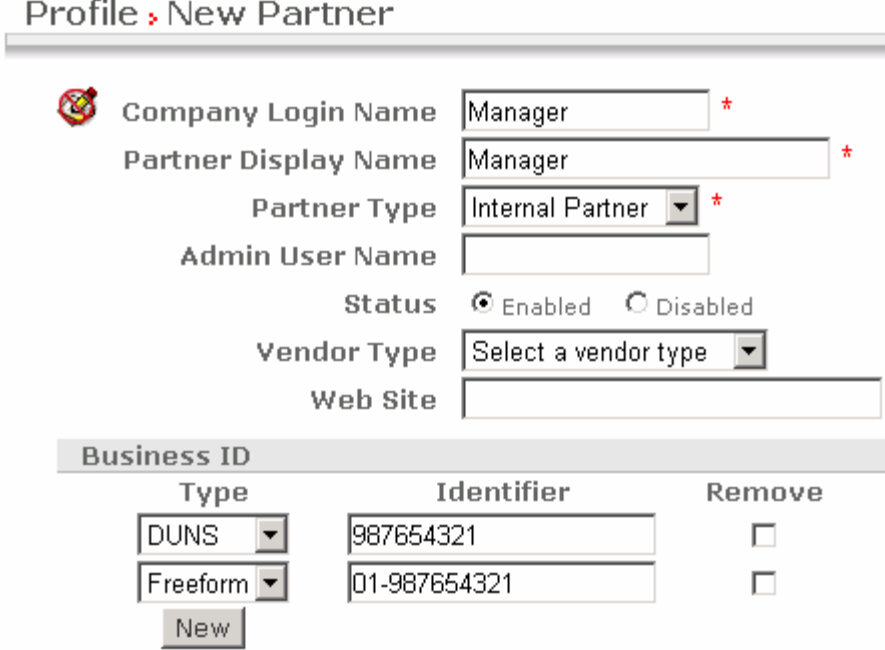

- \_\_ g. Click the **Save** button at the bottom of the **Profile > New Partner** screen
- 2. Create an External partner

\_\_ a. Navigate to Partner Search screen. **Account Admin Profiles Partner**

Viewers | Tools | Hub Admin | RosettaNet Partner Simulator | System Administration | Wizards **7 Account Admin** Profiles | Connections | Alerts | Exclusion List Partner | Destinations | B2B Capabilities | Certificates | Users | Groups | Contacts | Addresses

- \_\_ b. Click the **Create** link on the **Partner Search** screen
- \_\_ c. In the following **Profile > New Partner** screen, enter the following information :
	- Company Login Name : **Partner**
	- Partner Display Name : **Partner**
	- Partner Type : **External Partner** (Select from the dropdown list)

#### Profile, New Partner

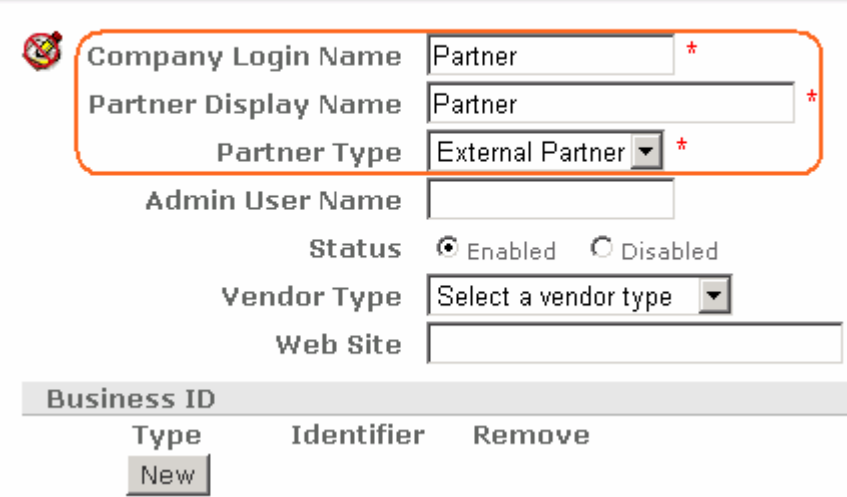

- \_\_ d. Click the **New** button under the Business ID section to add an Identifier and enter the following information:
	- Type : **DUNS** (Select from the drop down list)
	- Identifier : **123456789**

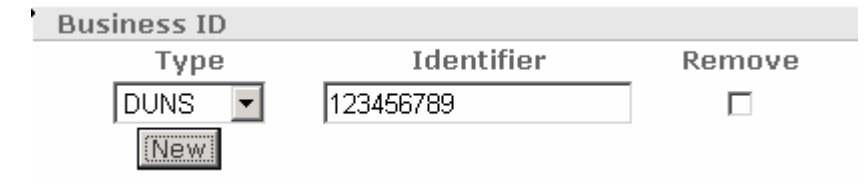

- \_\_ e. Click the **New** button to add another Identifier
	- Type : **Freeform** (Select from the drop down list)
	- Identifier : **01-987654321**

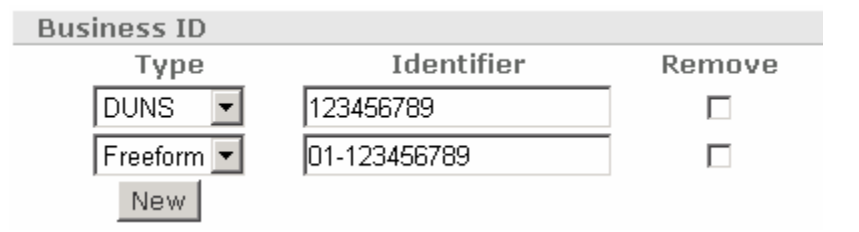

\_\_ f. The final **Profile > New Partner** screen looks like as show below:

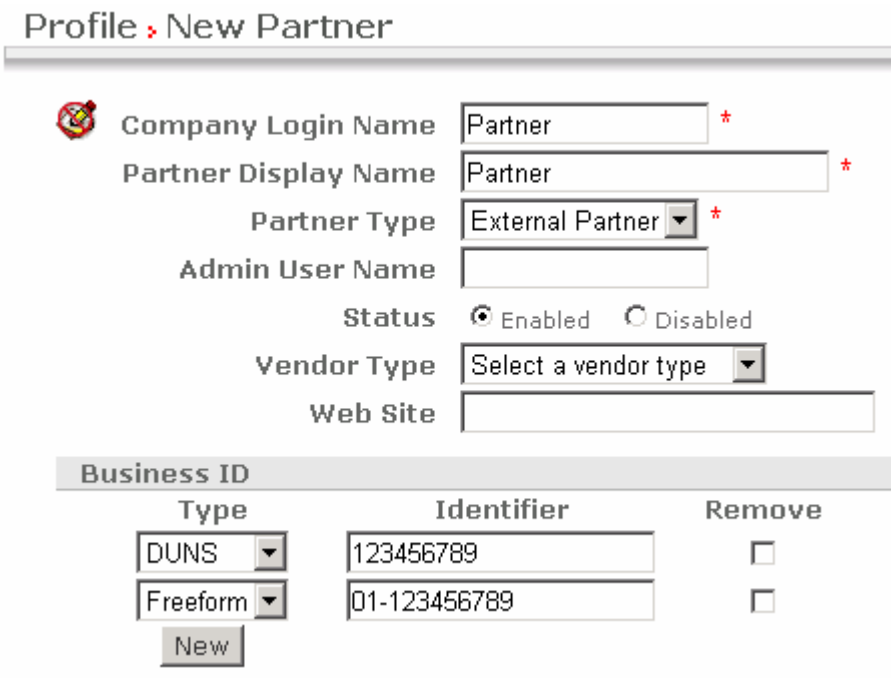

\_\_ g. Click the **Save** button at the bottom of the **Profile > New Partner** screen

**Note:** Remember the Business IDs in the above. These IDs will be used when running the scenario.

#### **Create Destinations**

You will need to create the Destinations for both the partners that you created above. For the scenario, when a Partner makes a Web Service request, the Web service is hosted by WebSphere Partner Gateway backend

- \_\_\_\_ 1. Create a **HTTP destination** for the Internal Partner (the HTTP destination points to the hosted Web service)
	- \_\_ a. Navigate to Partner Search screen, **Account Admin Profiles Partner**
	- \_\_ b. Accept the defaults and click the **Search** button
	- \_\_ c. Click the ( ) icon next to **Manager** (Internal Partner). You are directed to the **Profile > Manager** screen

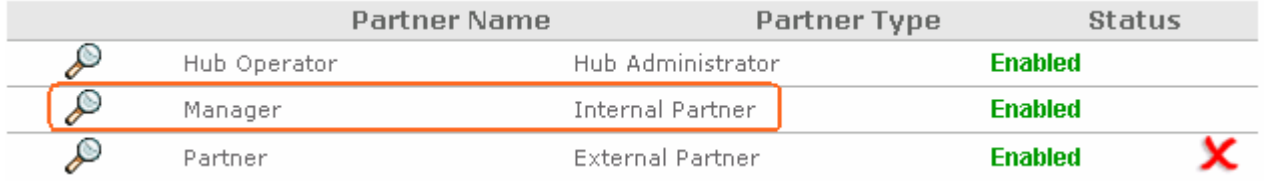

- \_\_ d. While the **Profile > Manager** screen is selected, navigate to **Destination List** page. **Account Admin Profiles Destinations**
- \_\_ e. In the following **Profile > Manager > Destination** List screen, click the **Create** link

#### Profile , Manager , Destination List Welcome, Hub Administrator

Create • Forward Proxy Support • Global Transport Attributes• Manage Transport Types• View Default Destinations  $\cdot$  Help

#### \_\_ f. In the following **Profile > Manager > Destination Details** screen, enter the following information:

- Destination Name : **webservice\_destination**
- Status : **Enabled** (select the radio button)
- Online/Offline : **Online** (select the radio button)
- Description : **Document Service Definition**
- Transport : **HTTP/1.1** (select from the drop down list)
- Destination Configuration : **User default forward proxy** (select from the drop down list)
- Address : **http://localhost:58080/DocumentWebProject/services/DocumentService3SOAP**
- Accept the defaults for the remaining entries

Profile , Manager , Destination Details

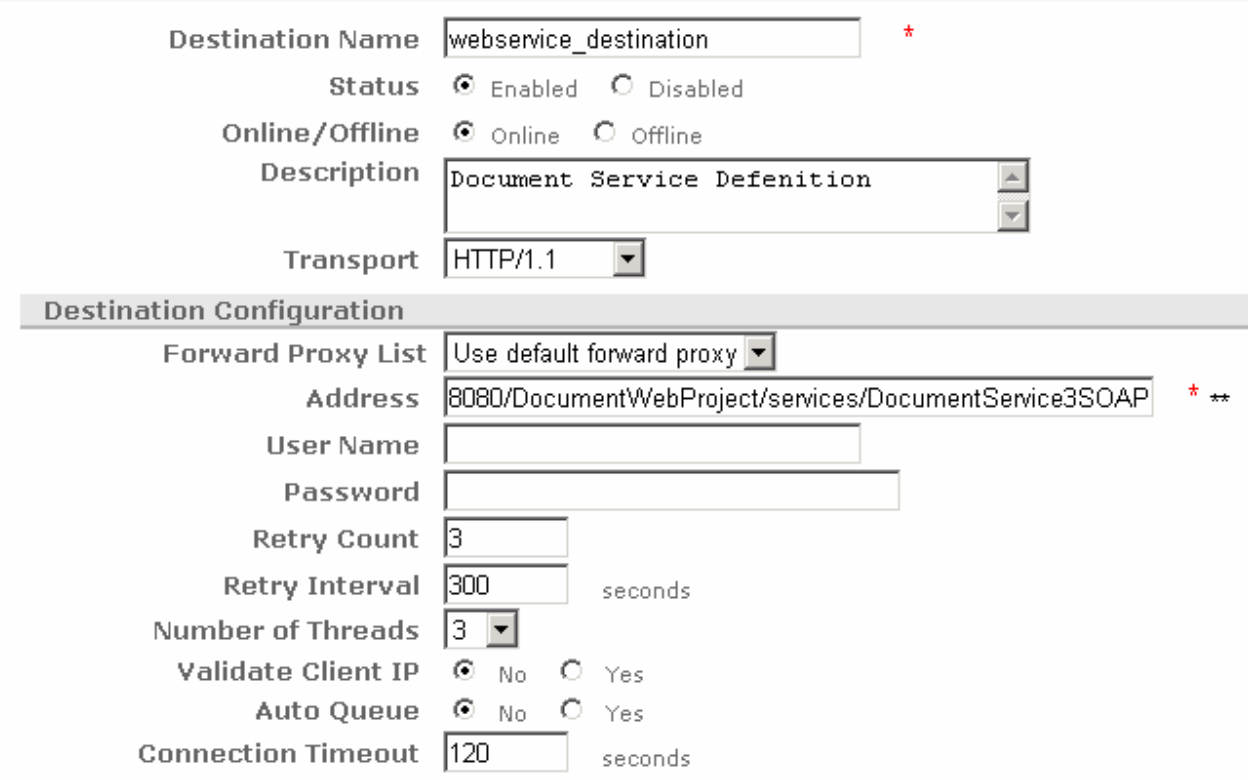

- \_\_ g. Click the **Save** button
- \_\_\_\_ 2. Set the **HTTP destination for the Internal Partner** you created as the default destination
	- \_\_ a. Navigate to **Destination List** page. **Account Admin Profiles Destinations**

#### Welcome, Hub Administrator Profile > Manager > Destination List  $\cdot$  Create Forward Proxy Support + Global Transport Attributes + Manage Transport Types + View Default Destinations

#### \_\_ b. Click "**View Default Definitions**" link

- \_\_ c. In the following **Profile > Manager > Default Destination List** screen, select the following entries:
	- Production : webservice destination (select from the drop down list)
	- Test : webservice destination (select from the drop down list)

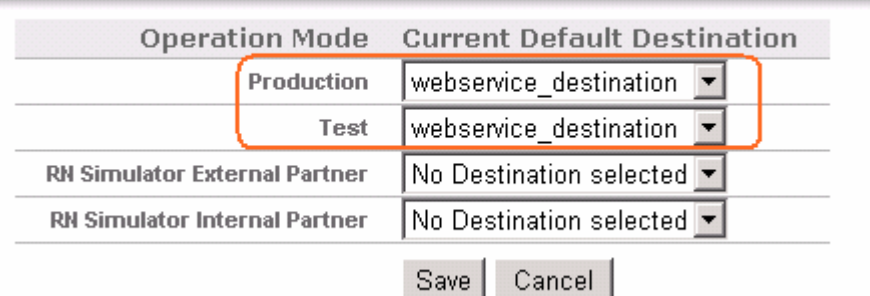

### **Profile, Manager, Default Destination List**

- \_\_ d. Click the **Save** button
- \_\_\_\_ 3. Similarly, Create a **File Directory destination** for the External Partner
	- \_\_ a. Navigate to Partner Search screen, **Account Admin Profiles Partner**
	- \_\_ b. Accept the defaults and click the **Search** button
	- \_\_ c. Click the ( ) icon next to **Partner** (External Partner). You are directed to the **Profile > Partner** screen

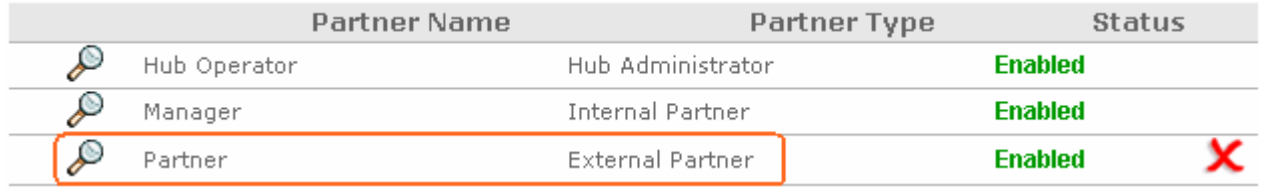

\_\_ d. While the **Profile > Manager** screen is selected, navigate to **Destination List** page. **Account Admin → Profiles → Destinations** 

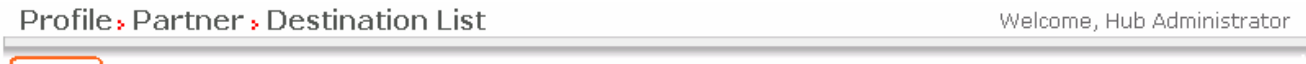

For Seate  $\cdot$  Forward Proxy Support  $\cdot$  Global Transport Attributes  $\cdot$  Manage Transport Types  $\cdot$  View Default Destinations

\_\_ e. In the following **Profile > Partner > Destination Details** screen, enter the following information:

- Destination Name : **WS\_FileGW**
- Status : **Enabled** (select the radio button)
- Online/Offline : **Online** (select the radio button)
- Transport : **File Directory**
- Address : **file:///temp/WS\_FIleGW**
- Accept the default for the remaining entries

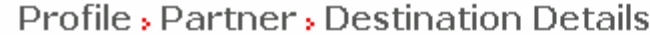

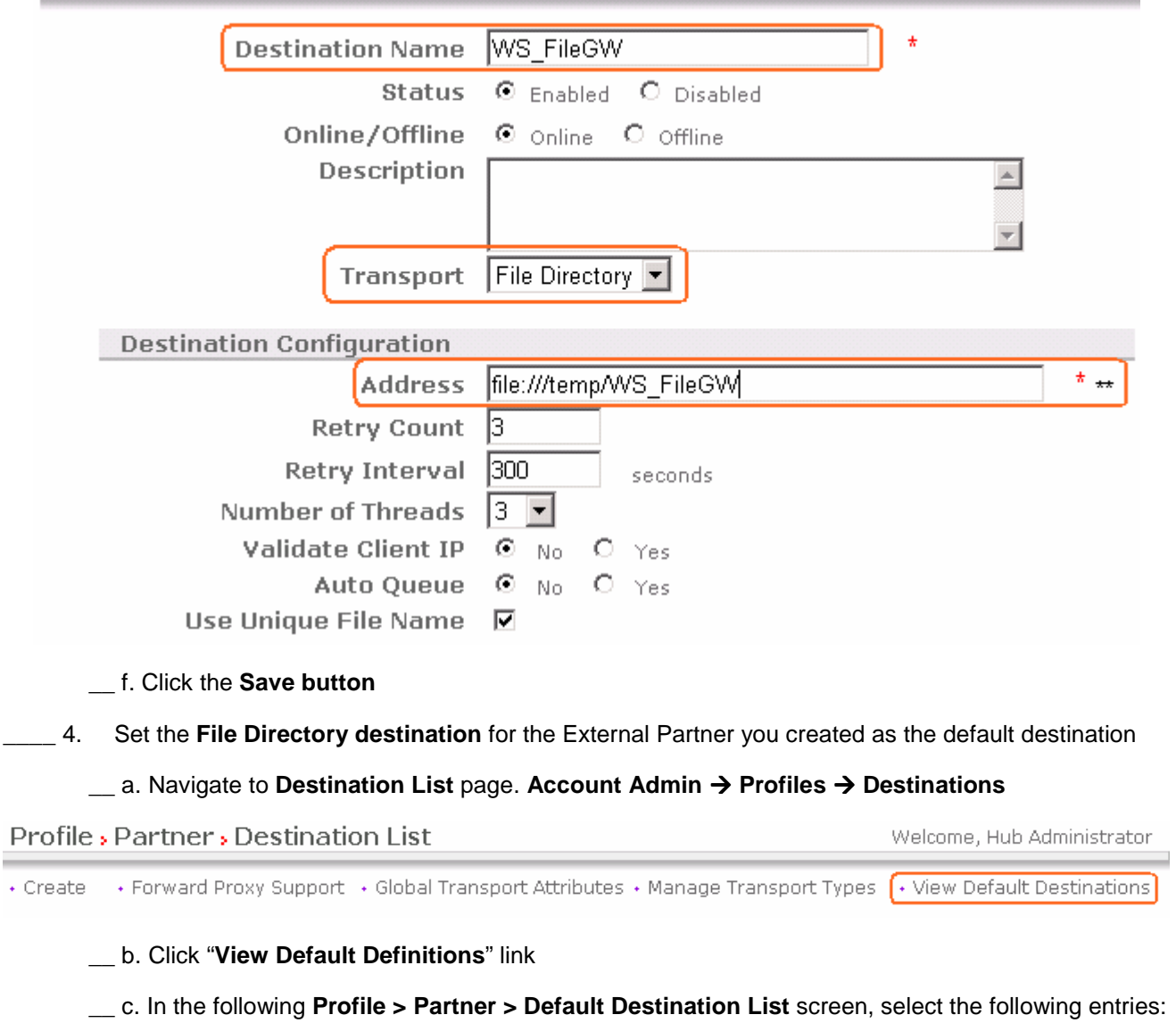

- Production : **WS\_FileGW** (select from the drop down list)
- Test : **WS\_FileGW** (select from the drop down list)

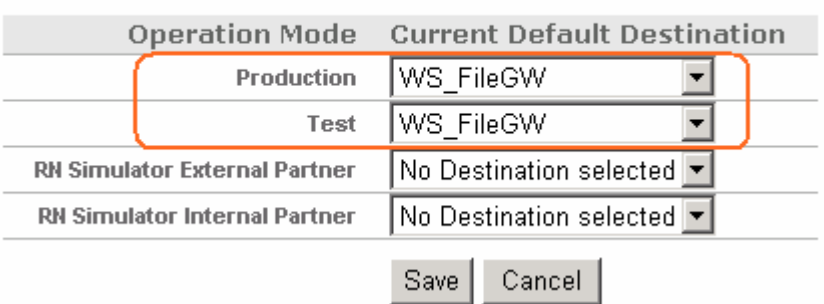

### Profile , Partner , Default Destination List

#### \_\_ d. Click the **Save** button

#### **Create HTTP Receiver**

**\_\_\_\_\_ 1.** Create a HTTP Receiver

### $_$  a. Navigate to Hub Admin → Hub Configuration → Receivers

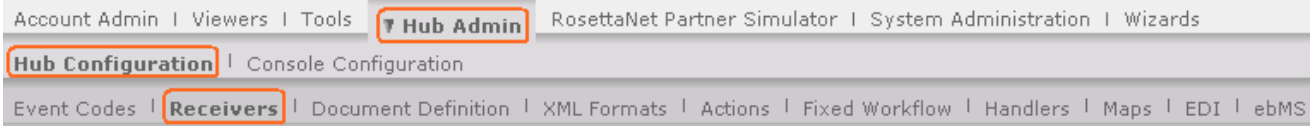

- \_\_ b. In the following R**eceiver List** screen, click the **Create Receiver** link
- \_\_ c. In the following **Receiver Details** screen, enter the following information:
	- Receiver Name : **http\_rcvr**
	- Transport : **HTTP/S**
	- Operation Mode : **Production**
	- URI : **/bcgreceiver/Receiver**
	- Configuration Point Handlers : **Sync Check**

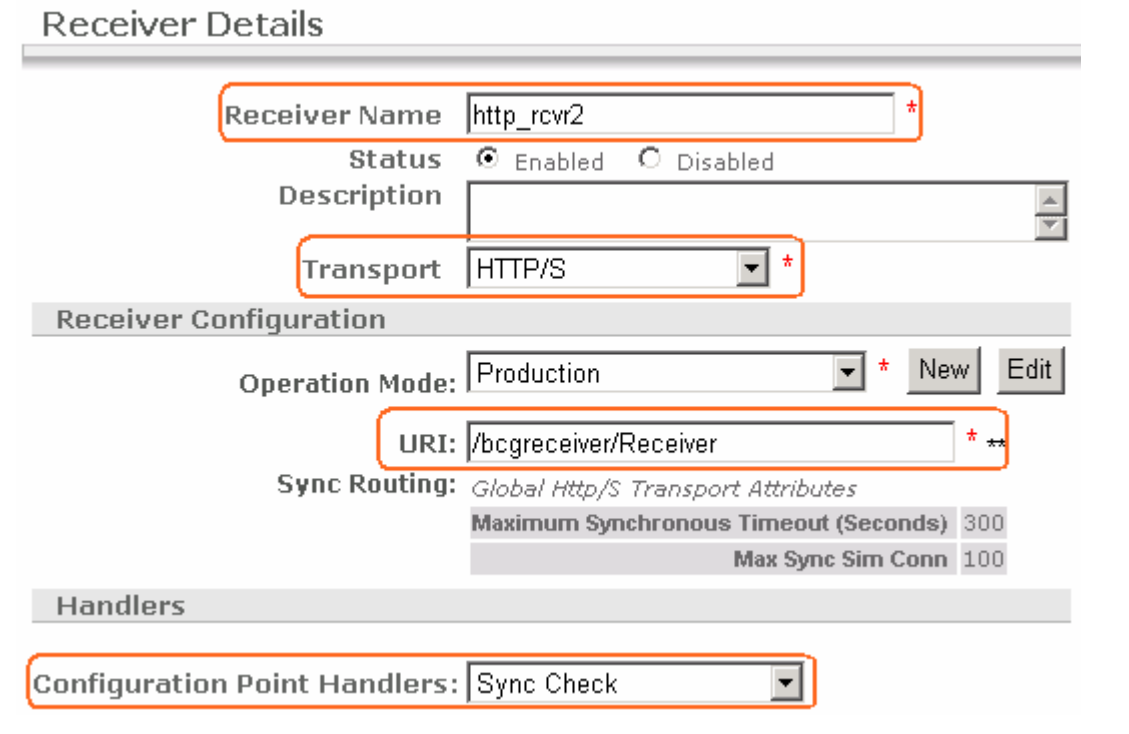

**Note:** The Web Service is a synchronous scenario. For this, set the SOAP Sync Check Handler for this receiver.

\_\_ d. The Web Service is a synchronous scenario. For this, set the SOAP Sync Check Handler for this receiver. From the **Configuration Point Handlers**, select "**syncCheck**" and from the Available list of handlers, select **SoapSyncHdlr** handler and add that to the configured list, as shown below:

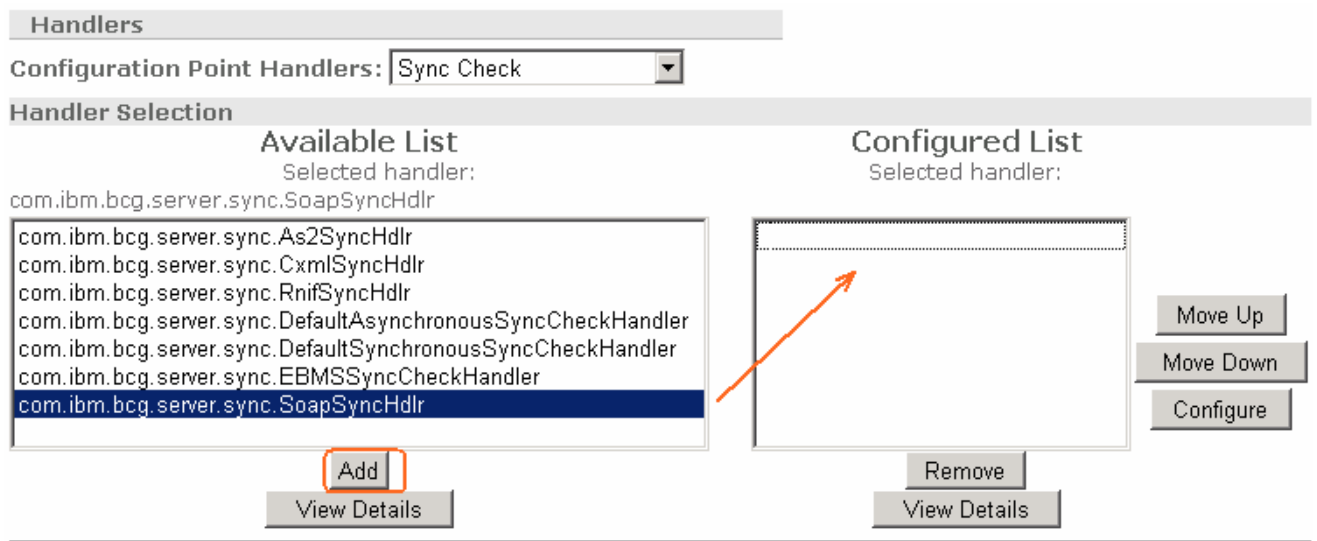

\_\_ e. Click the **Save** button

## **Part 4: Create interactions and enabling business-to-business capabilities**

Next step is to enable the partner's business-to-business capabilities and create interactions.

#### **Enable business-to-business Capabilities for the Internal and External Partners**

\_\_\_\_ 1. For the **Internal Partner**, enable the document flow definitions

Enable the **DocumentService** document definition. There are two activities for this Web service. For this lab, you need to enable the "**addDocument**"

- \_\_ a. Navigate to Partner Search screen, **Account Admin Profiles Partner**
- \_\_ b. Accept the defaults and click the **Search** button
- \_\_ c. Click the ( ) icon next to **Manager** (Internal Partner). You are directed to the **Profile > Manager** screen

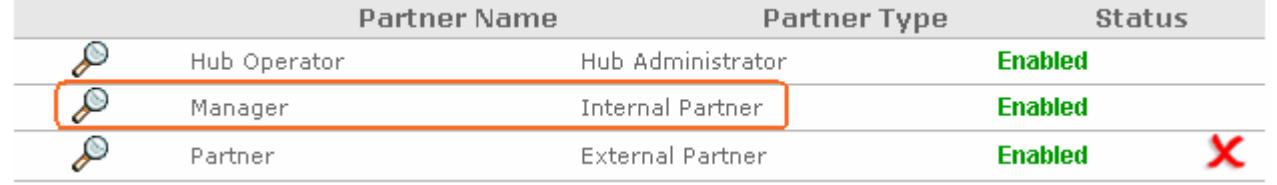

#### \_\_ d. While the **Profile > Manager** screen is selected, navigate to **Account Admin Profiles B2B Capabilities** to enable the document flow definitions

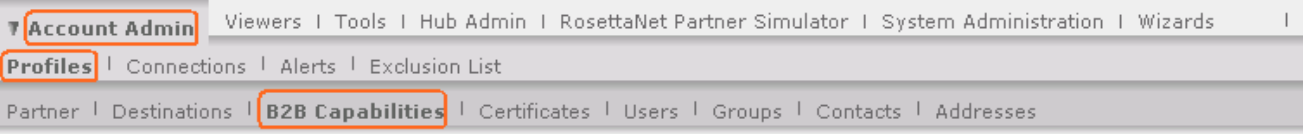

Language Locale: en\_US | Format Locale:

#### Profile > Manager > B2B Capabilities

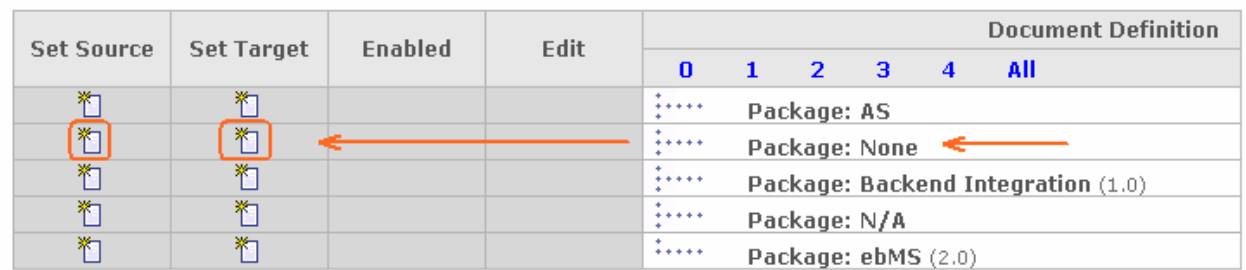

\_\_ e. In the following **Profile > Manager > B2B Capabilities** screen, click on the ( ) icon to enable the document definition, **Package: None** for both the **Set Source** and **Set Target** columns as shown below:

### Profile , Manager , B2B Capabilities

Welcome, Hub Administrator

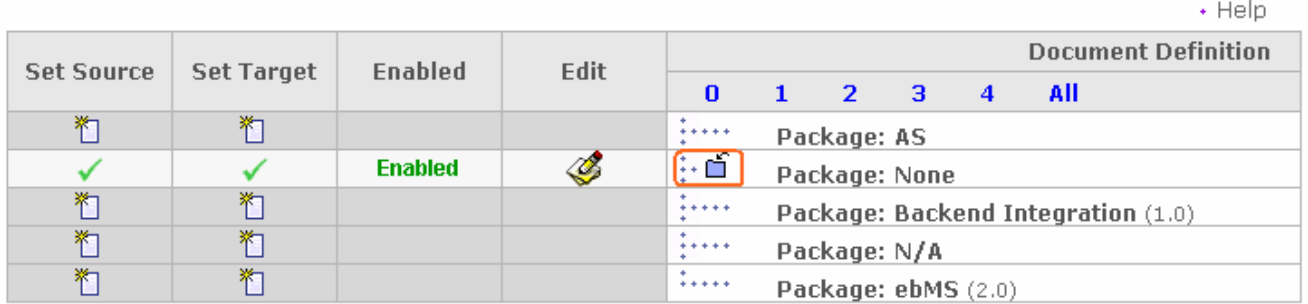

#### \_\_ f. Click on the folder ( ) icon next to the document definition, **Package: None** to expand it. The **Profile > Manager > B2B Capabilities** screen must look like as shown below:

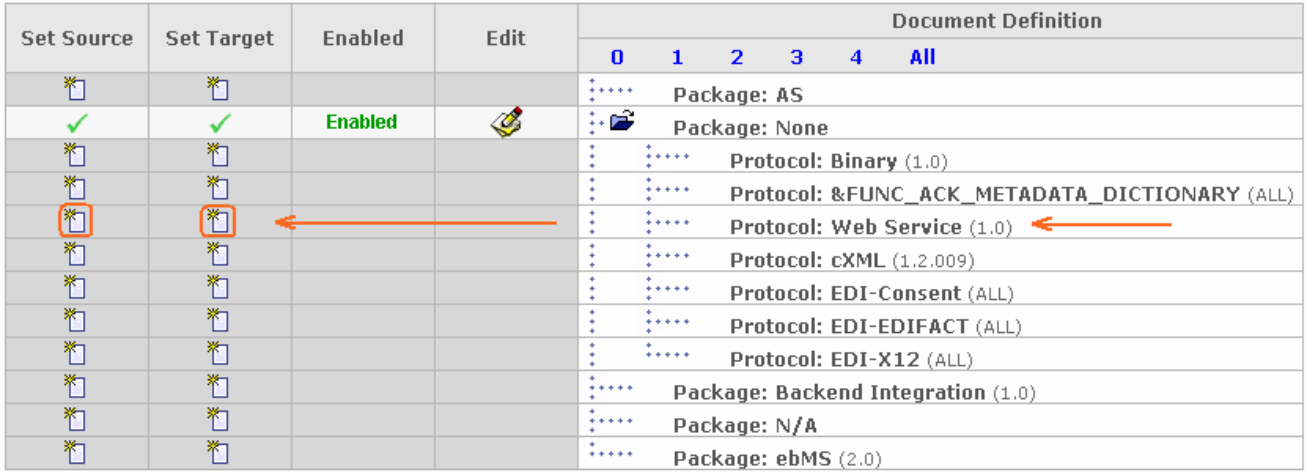

#### \_\_ g. Click on the ( ) icon to enable the document definition, **Protocol: Web Service** for both the **Set Source** and **Set Target** columns as shown below:

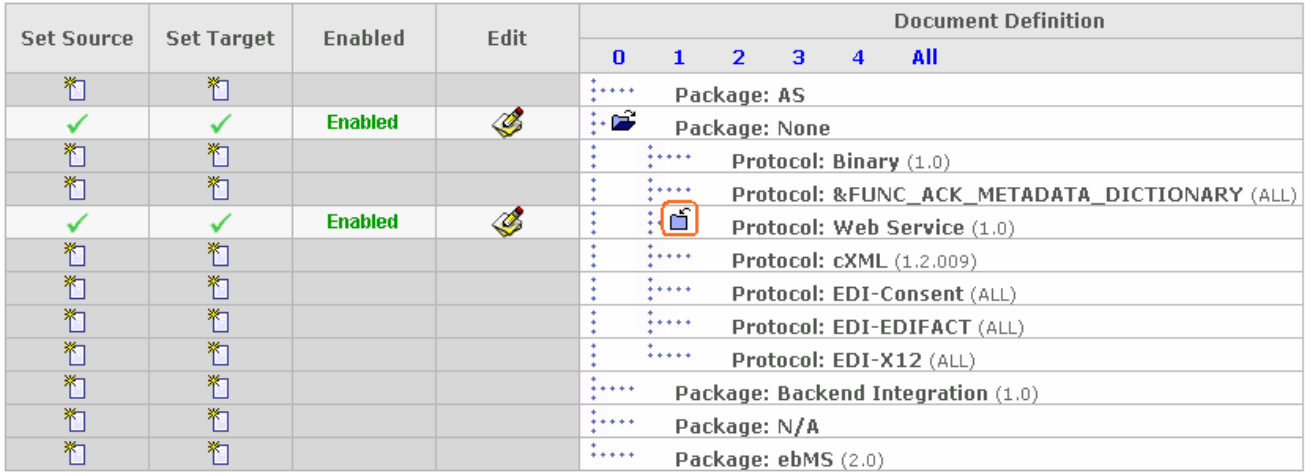

\_\_ h. Click on the folder ( ) icon next to the document definition, **Protocol: Web Service** to expand it. The **Profile > Manager > B2B Capabilities** screen must look like as shown below:

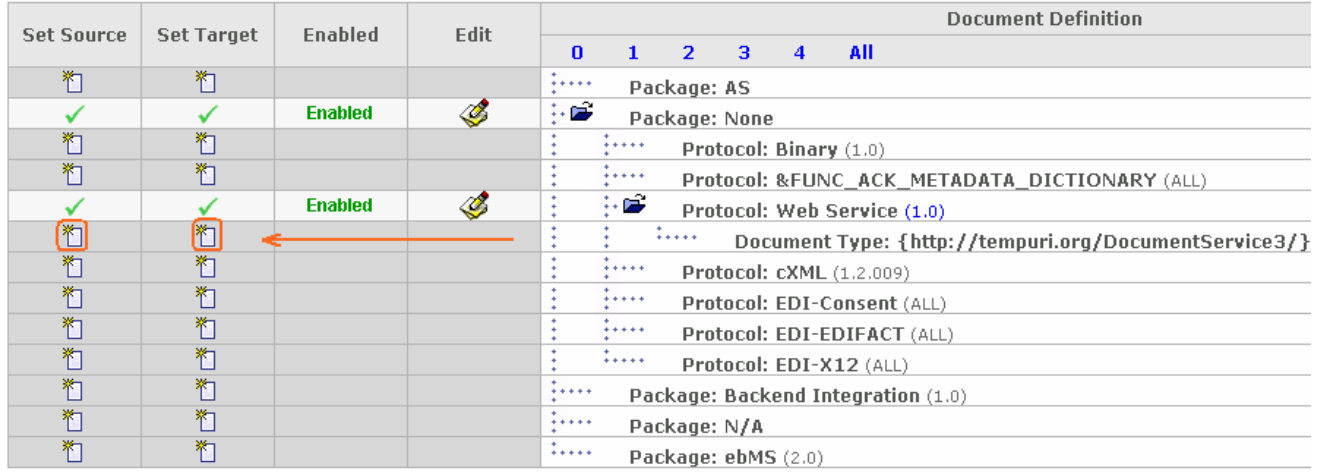

\_\_ i. Click on the ( ) icon to enable, **Document Type :{……..}** for both the **Set Source** and **Set Target** columns as shown below:

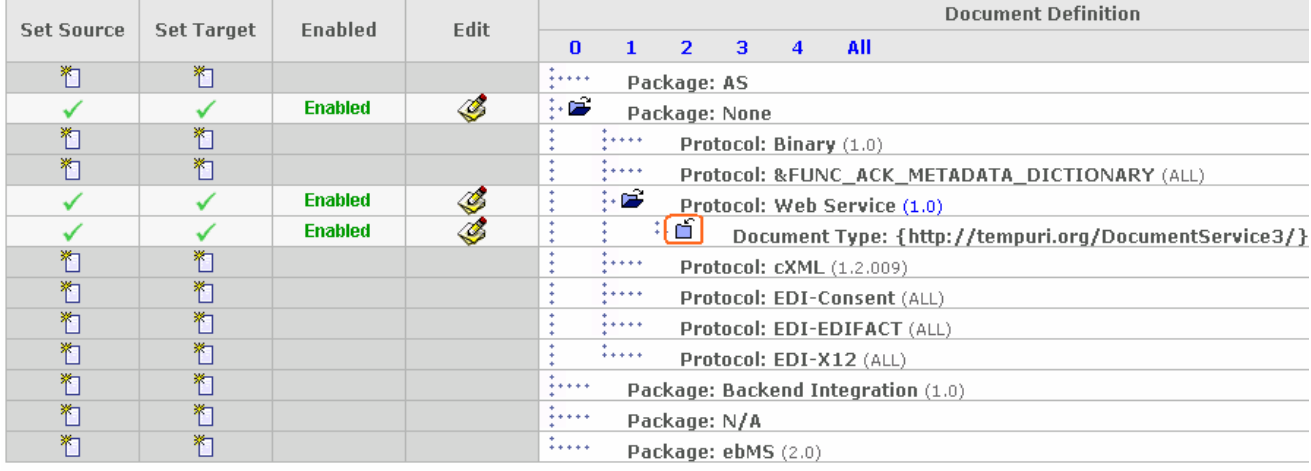

\_\_ j. Click on the folder ( ) icon next to the document definition, **Document Type :{……..}** to expand it. The **Profile > Manager > B2B Capabilities** screen must look like as shown below:

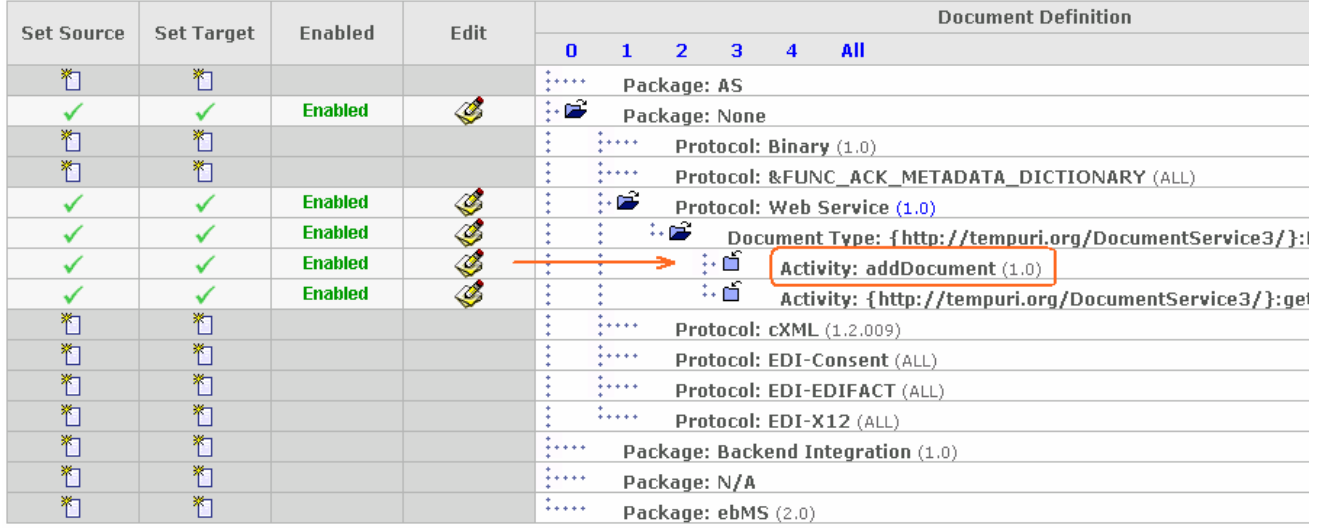

- \_\_\_\_ 2. Similarly for the **External Partner**, enable the document flow definitions as shown below:
	- \_\_ a. Navigate to Partner Search screen, **Account Admin Profiles Partner**
	- \_\_ b. Accept the defaults and click the **Search** button
	- \_\_ c. Click the ( ) icon next to **Partner** (External Partner). You are directed to the **Profile > Partner** screen

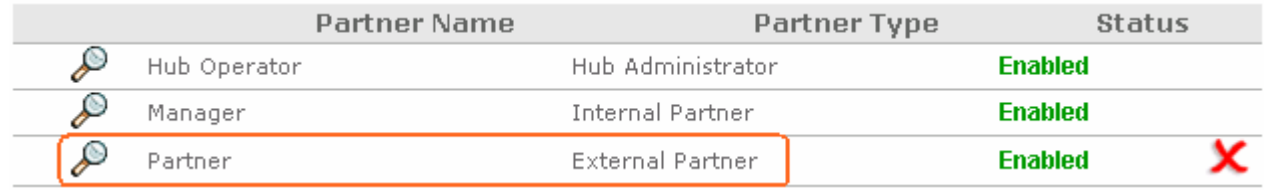

#### \_\_ d. While the **Profile > Partner** screen is selected, navigate to **Account Admin Profiles B2B Capabilities** to enable the document flow definitions

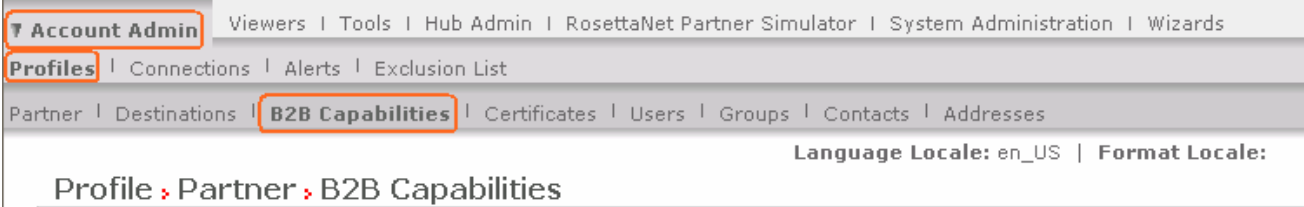

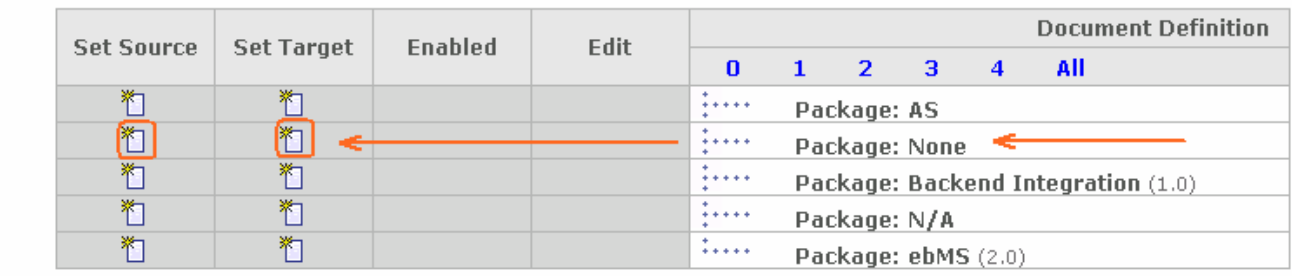

\_\_ e. Enable the **DocumentService** document definition as shown below. There are two activities for this Web service. For this lab, you need to enable the "**addDocument**"

**Note:** Follow the steps implemented for the Internal Partner (Manager) **Document Server** enablement for "addDocument"

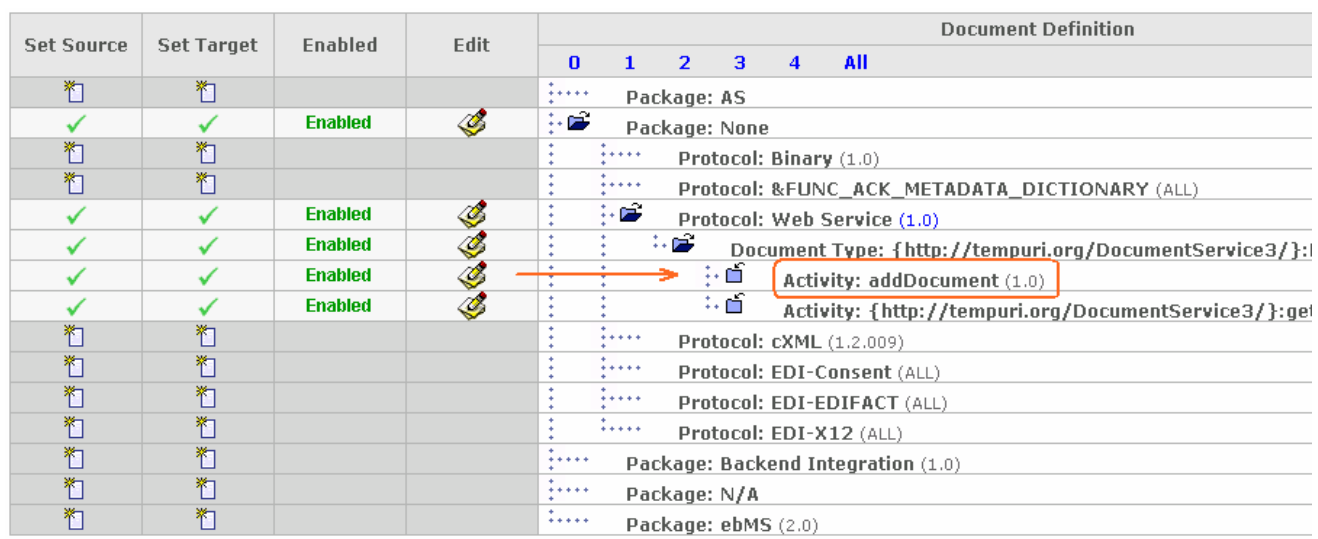

### **Create Interaction**

Next you will need to create the interaction between the document definitions. Note that WebSphere Partner Gateway supports only Passthrough for webservices.

- **1.** Navigate to Hub Admin → Hub Configuration → Document Definition
- \_\_\_\_ 2. In the following **Manage Document Definition** screen, click the **Manage Interactions** link

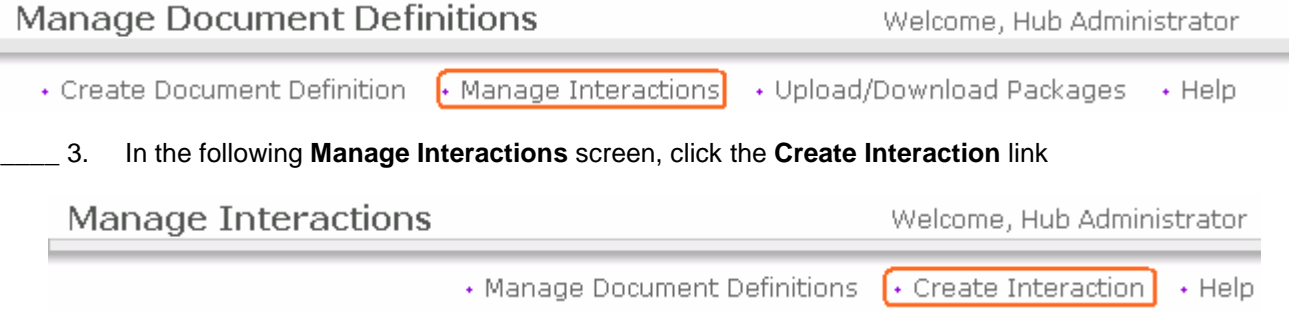

\_\_\_\_ 4. The following **Create Interaction** screen looks like as shown below:

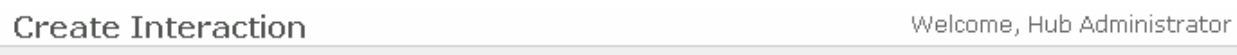

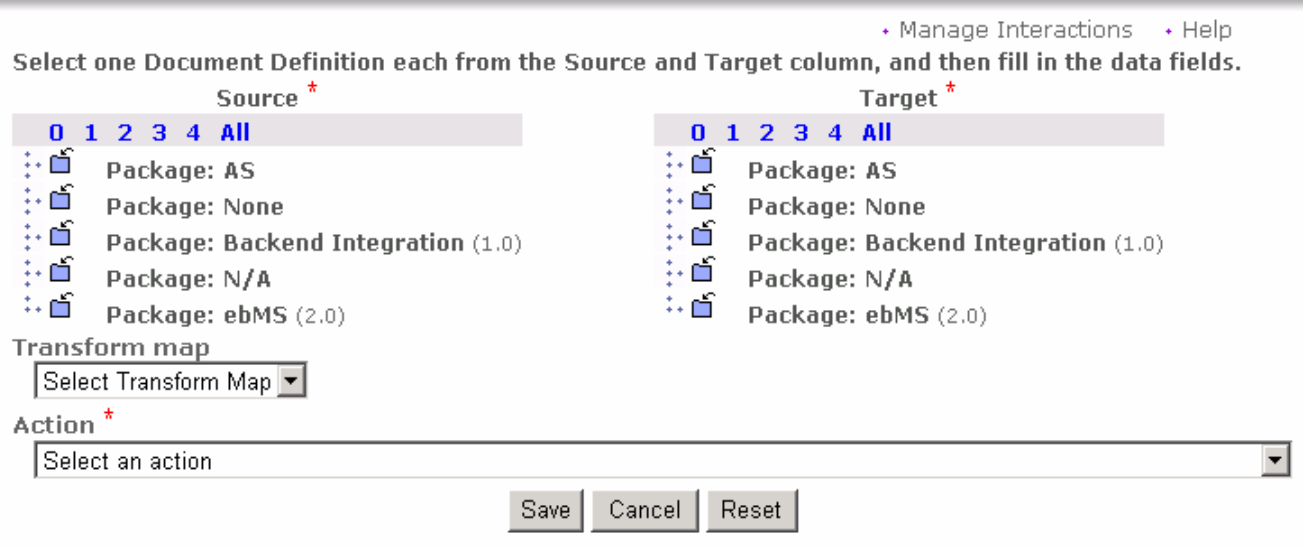

\_\_\_\_ 5. Create an interaction for the DocumentService WebService as shown below:

**Note:** Click on the folder icons ( $\vec{D}$ ) marked and select the radio button next to **Action: addDocument** in the Source and Target.

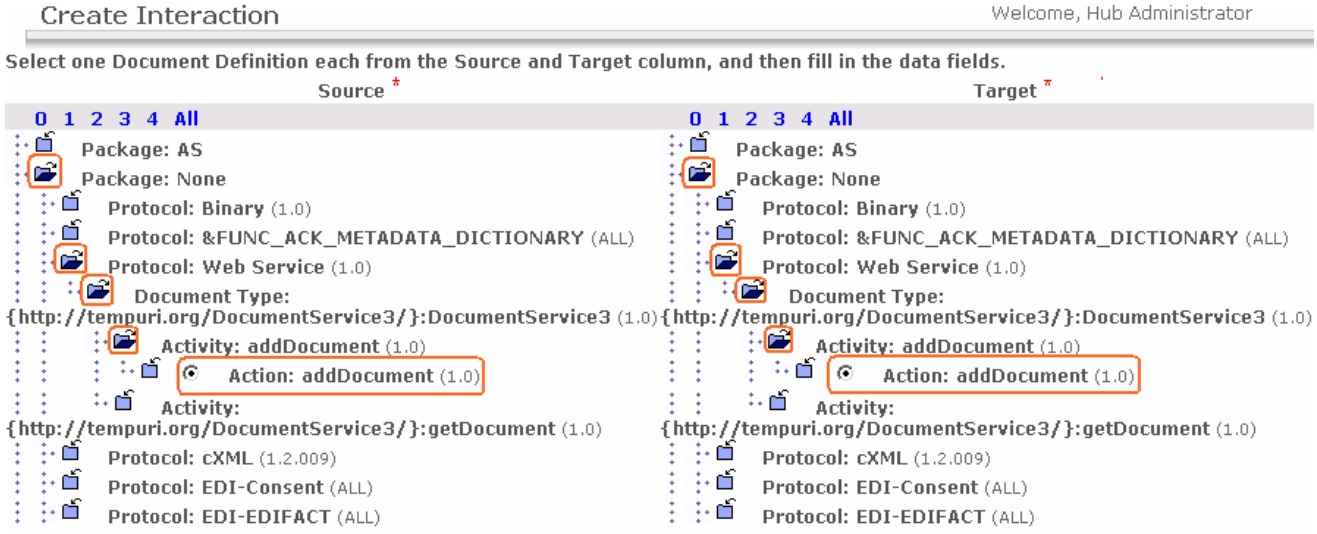

- \_\_\_\_ 6. Scroll to the bottom of the **Create Interaction** screen and select **Pass Through** from the drop down list for the **Action** field
- \_\_\_\_ 7. Click the **Save** button to save the interaction

# **Part 5: Creating participant connections**

The next step is to create Participant Connections.

\_\_\_\_ 1. Navigate to the Manage Connections screen. **Account Admin Connections Partner Connections**

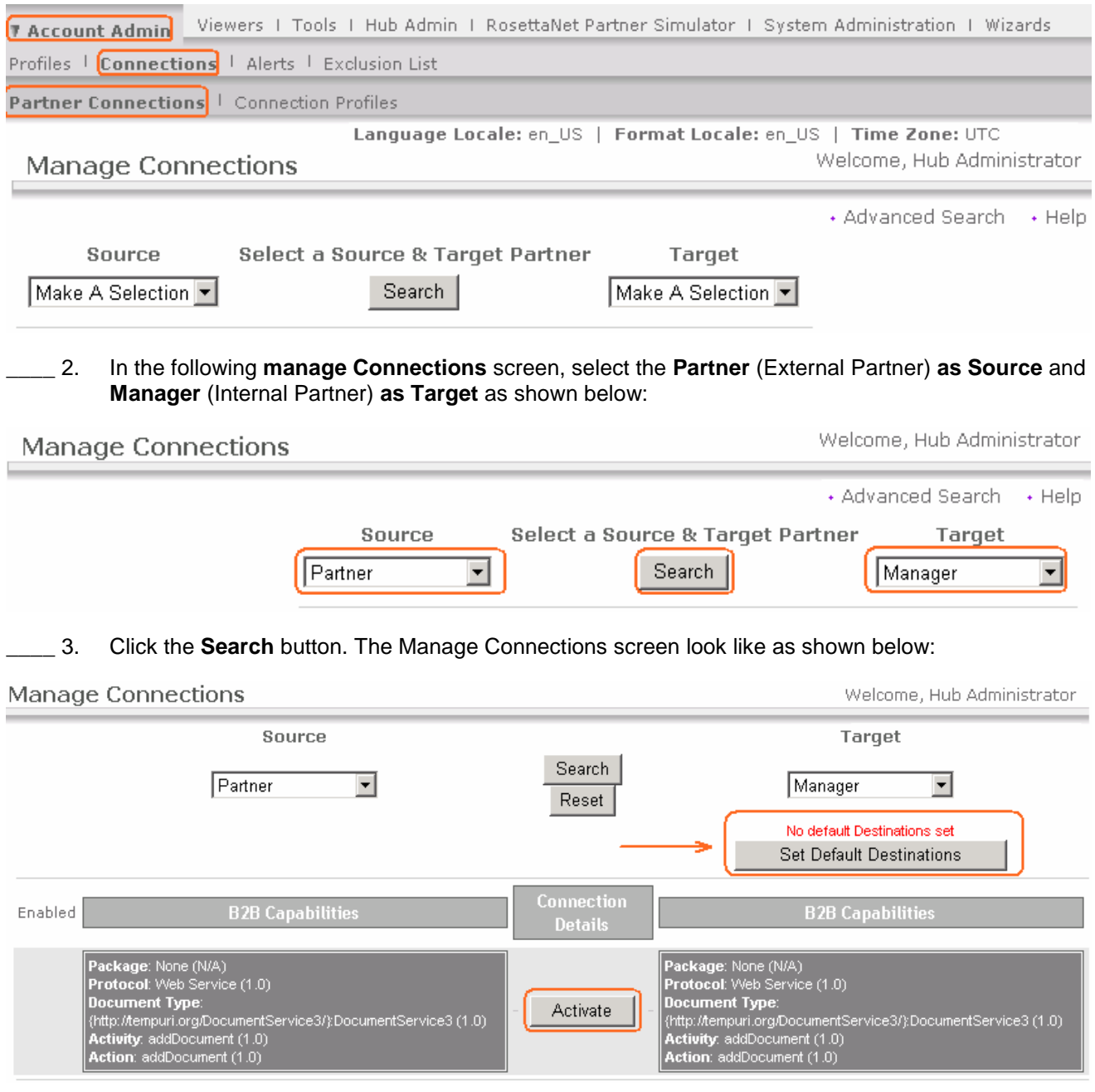

**Note:** If there is no default definition is set as shown in the picture above, click the **Set Default Destination** button and select the **webservice\_destination** and continue to active the connections.

\_\_\_\_ 4. Click the **Activate** button

### **Part 6: Create a user for external partner**

Finally for the configuration, you will need to create a User for the External Partner. This is used for authenticating the incoming Web Service request.

- 1. Select External Partner
	- \_\_ a. Navigate to Partner Search screen, **Account Admin Profiles Partner**
	- \_\_ b. Accept the defaults and click the **Search** button
	- \_\_ c. Click the ( ) icon next to **Partner** (External Partner). You are directed to the **Profile > Partner** screen

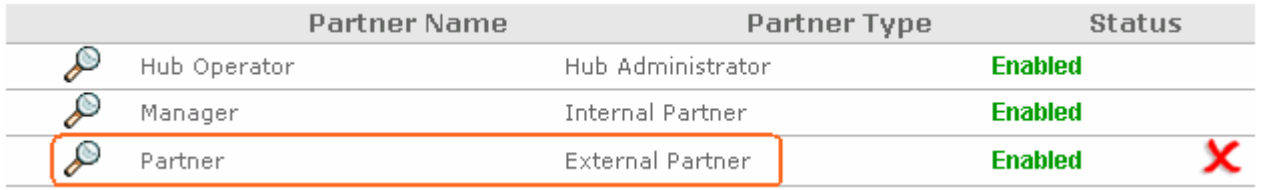

- \_\_\_\_ 2. While the **Profile > Partner** screen is selected, navigate to **Account Admin Profiles Users**
- \_\_\_\_ 3. In the following **Profile > Partner > User List** screen, click the **Create** link
- \_\_\_\_ 4. In the following **Profile > Partner > User Detail** screen, enter the following mandatory information:
	- User name : **admin**
	- Password : **test1234**
	- Re-enter Password : **test1234**

**Note:** The password must be 8 characters.

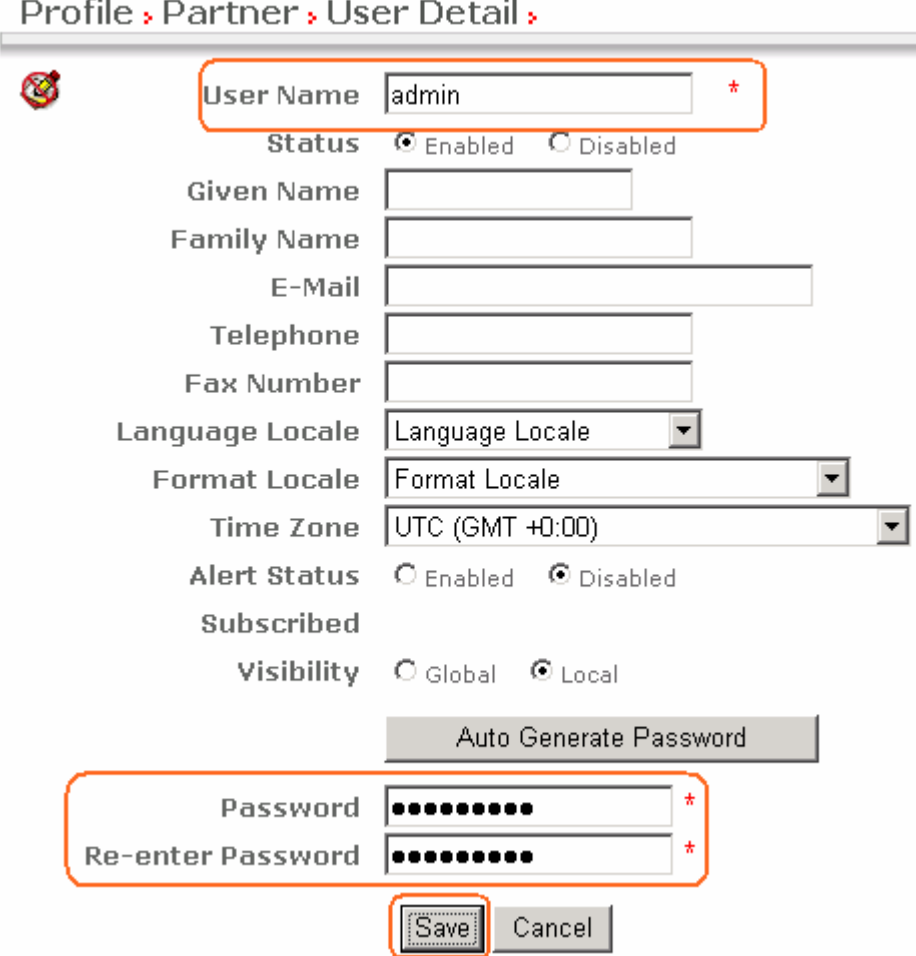

**Profile**, Partner, User Detail,

\_\_\_\_ 5. Click the **Save** button

### **Part 7: Running the scenario**

The sample Web Service adds the document in a local directory. The directory name is hard coded within the Web Services.

- 1. Create the following directory before running the scenario
	- \_\_ a. On a UNIX® System **create** directory **/tmp/swa/DWS6/documents**
	- \_\_ b. On a Windows System **create** directory **C:\temp\swa\DWS6\documents**
	- 2. You need to have the following to run the scenario:
		- \_\_ a. GenericSOAPClient2.class This is a test client which sends the Web Service request to WebSphere Partner Gateway

#### **Note:** The **GenericSOAPClient2.class** file is located at **<WPG61Labfiles>\SOAPwA**

- \_\_ b. WebSphere Partner Gateway receiver URL: **http://localhost:58080/bcgreceiver/Receiver**
- \_\_ c. External Partner Business ID Duns Identifier or freeform identifier : **123456789**
- \_\_ d. User ID and Password for basic authentication (the one you created in Part 6).
	- User Name : **admin**
	- Password : **test1234**
- \_\_ e. **dws3\_req.txt** The file to send. This is a binary encoded request document. It has a single attachment. Note the <name> and <author> elements in the SOAP body. The name element is the name of the document; the author is the author who created the document. To run this test multiple times, you will have to change the value of the <name> element (explained later)

#### **Note:** The **dws3\_req.txt** file is located at **<WPG61Labfiles>\SOAPwA**

- \_\_ f. Java™ runtime For this lab, you will use the Java runtime provided by the WebSphere Application Server V6.1 (on which runs WebSphere Partner Gateway V6.1). The directory is **C:\IBM\WAS61\java\bin\java, denoted by <JAVA\_DIR>**
- 3. The Usage for the GenericSOAPClient2 is as follows:

java GenericSOAPClient2 <url> <file to send > <external partner businessid> <user> <pwd>

4. Start a command line window and run the following commands:

#### **cd C:\WPG61Labfiles\SOAPwA**

**C:\IBM\WAS61\java\bin\java GenericSOAPClient2 http://localhost:58080/bcgreceiver/Receiver dws3\_req.txt 123456789 admin test1234** 

\_\_\_\_ 5. Here is an example output of the above command:

 **java GenericSOAPClient2 http://localhost:58080/bcgreceiver/Receiver dws3\_req.txt 987654321 admin test1234** 

**May 17, 2007 1:51:52 PM GenericSOAPClient2 send** 

**INFO: Connection created** 

**sun.net.www.protocol.http.HttpURLConnection:http://localhost:58080/bcgreceiver/Receiver** 

2007 July, 27 **IBM WebSphere Partner Gateway 6.1– Lab exercise** Page 29 of 33

**May 17, 2007 1:51:52 PM GenericSOAPClient2 send** 

**INFO: Request written.** 

**May 17, 2007 1:51:52 PM GenericSOAPClient2 send** 

**INFO: Reading response...** 

**May 17, 2007 1:51:53 PM GenericSOAPClient2 send** 

**INFO: Response written to file C:\ WPG61Labfiles\SOAPwA\swa\_resp\_29504.txt** 

**Note:** The **response** (swa\_resp\_\*.txt) file is created under **<WPG61Labfiles>\SOAPwA**

#### **Results of the test**

- \_\_\_\_ 6. After running the test, review the response file:
	- \_\_ a. For the above check the response file, **swa\_resp\_\*.txt**. The response from Web Service is written to this file. Note that the response is also SOAP with Attachment. In this case, the Web service returns a Boolean indicating that the document was added successfully

**------=\_Part\_1\_1182942850.1173996872031 Content-Type: text/xml; charset=UTF-8 Content-Transfer-Encoding: binary Content-Id: <75515382968.1173996872031.IBM.WEBSERVICES@ aimpc091> <soapenv:Envelope xmlns:soapenv="http://schemas.xmlsoap.org/soap/envelope/" xmlns:soapenc="http://schemas.xmlsoap.org/soap/encoding/" xmlns:xsd="http://www.w3.org/2001/XMLSchema" xmlns:xsi="http://www.w3.org/2001/XMLSchemainstance"><soapenv:Header/><soapenv:Body><p517:addDocumentResponse xmlns:p517="http://tempuri.org/DocumentService3/"/></soapenv:Body></soapenv:Envelope>** 

**------=\_Part\_1\_1182942850.1173996872031** 

**Content-Type: application/octet-stream** 

**Content-Transfer-Encoding: binary** 

**Content-Id: <isAdded=74323883854**.1173996872031.IBM.WEBSERVICES@aimpc091>

true

------=\_Part\_1\_1182942850.1173996872031—

- \_\_ b. Check the file system if the document has been added
- \_\_ c. Finally check the **Document Viewer** in WebSphere Partner Gateway console by navigating Viewers  $\rightarrow$  Document Viewer. WebSphere Partner Gateway Console should show the request and response documents

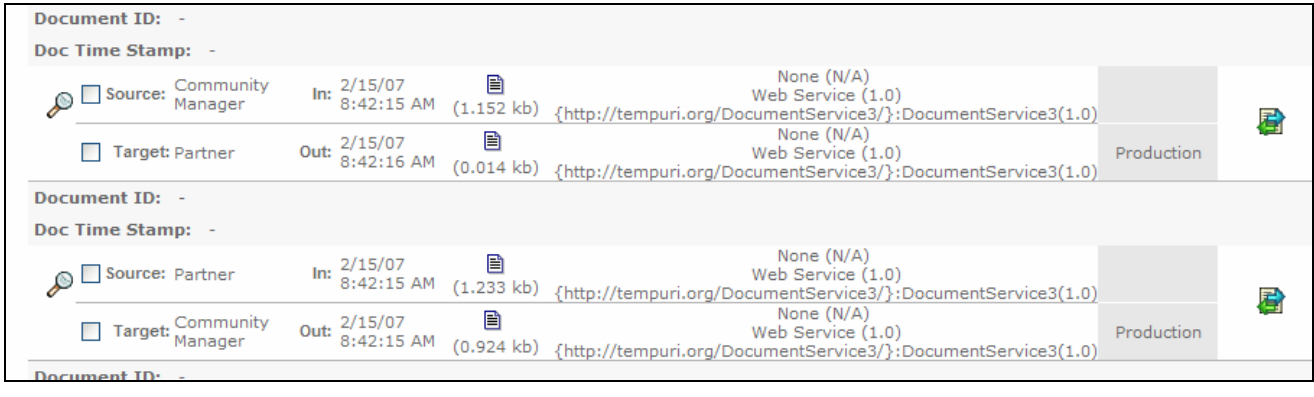

**Note:** The document in the second row is the Request document. The document in the first row is the Response document.

#### **Running test multiple times:**

If you need to send the document again, make sure to change the name element of the input request document, **dws3\_req.txt.** The value of the name element is <name>helloworld1.txt</name>. Change the counter every time you send a new request. The reason is once a document is added to the file system, on subsequent invocation, the Web service will not be able to overwrite the file. Modify name element to <name>helloworld2.txt</name> and so on.

#### **Some troubleshooting tips**

7. Check java version. It should be 1.5

**java version "1.5.0"** 

**Java(TM) 2 Runtime Environment, Standard Edition (build pwi32dev-20061002a (SR3))** 

**IBM J9 VM (build 2.3, J2RE 1.5.0 IBM J9 2.3 Windows XP x86-32 j9vmwi3223-2006100**

**Note:** You can use the Java 1.5 provided by WebSphere Application Server V6.1.

- \_\_\_\_ 8. Always change the <name> element value. The reason is once a document is added to the file system, on subsequent invocation, the Web service will not be able to overwrite the file
- \_\_\_\_ 9. As of now the "boundary" value has been hard coded in the test client. Do not change the boundary in the request document
- \_\_\_\_ 10. This scenario makes use of the Basic Authorization header for authenticating a user. Do not forget to create a user as mentioned in Part 6
- 11. Do not forget to create a temporary directory, C:\temp\swa\DWS6\documents, for the Web Service to store documents

**Note:** The directory name is hard coded and you will have to create this directory before running the scenario:

On a Unix System create /tmp/swa/DWS6/documents.

### **Encoding information**

SOAP with attachment document is an encoded request document as defined by the "Content-Transfer-Encoding" MIME Header.

WebSphere Partner Gateway supports the following encoding

- 7bit
- 8bit
- binary
- quoted-printable
- base64

However, not all application servers will support all of the above. Example WebSphere Application Server supports 7 bit, 8 bit and binary types only. The sample request document uses binary encoding.

# **What you did in this exercise**

You have successfully configured WebSphere Partner Gateway 6.1 for the SOAP with attachment feature.

You worked on a scenario in which, WebSphere Partner Gateway backend hosts a Web service which a community participant invokes